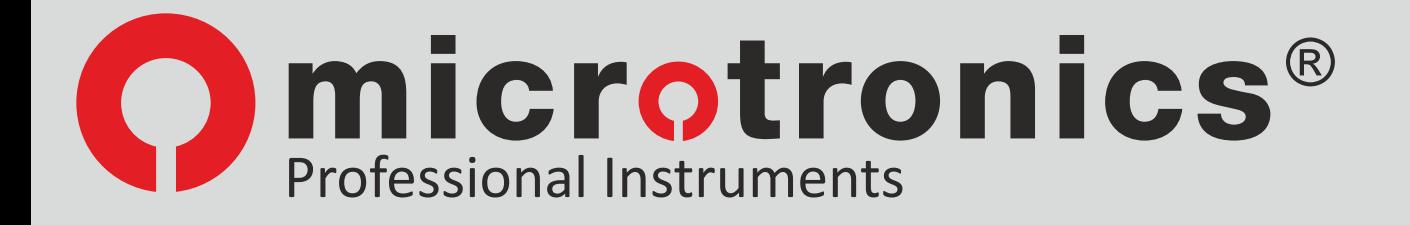

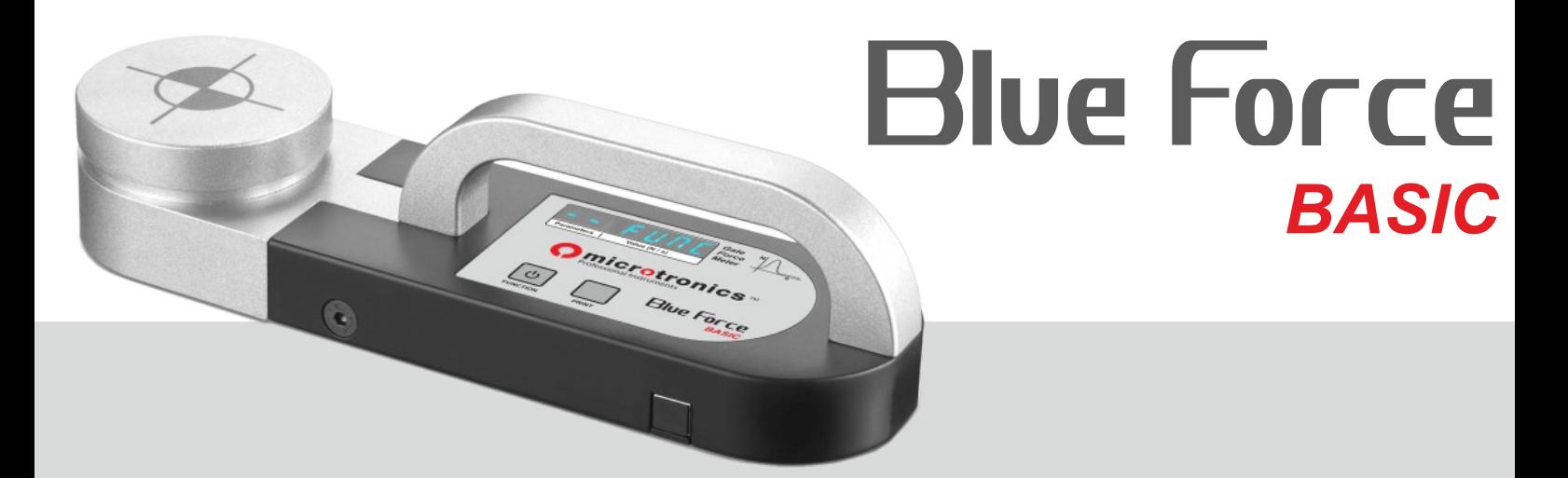

### KRAFTMESSGERÄT FÜR AUTOMATISCHEN TORE UND TÜREN

## **GEBRAUCHSANWEISUNGEN**

*BEZUG EN 12453:2017 - EN 60335-2-95 EN 13241:2016 - EN 12978:2009* 

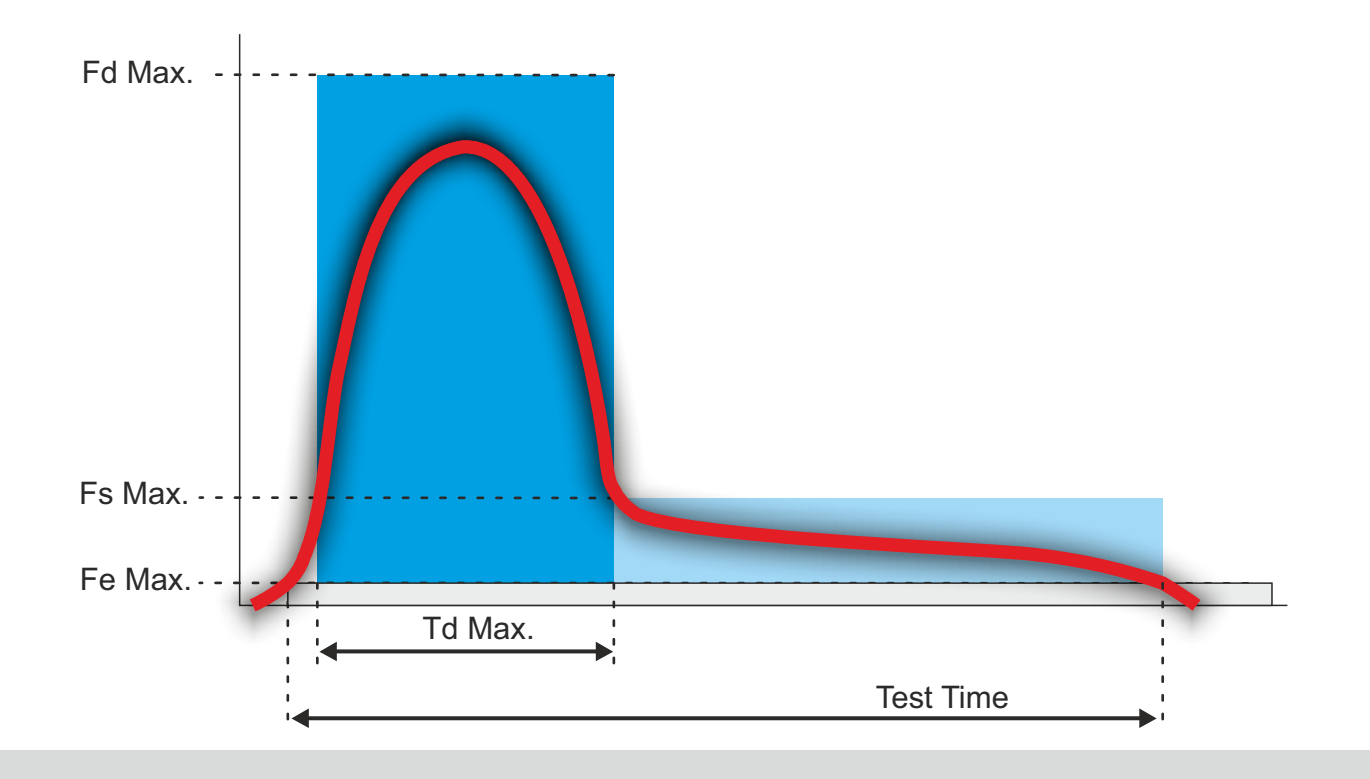

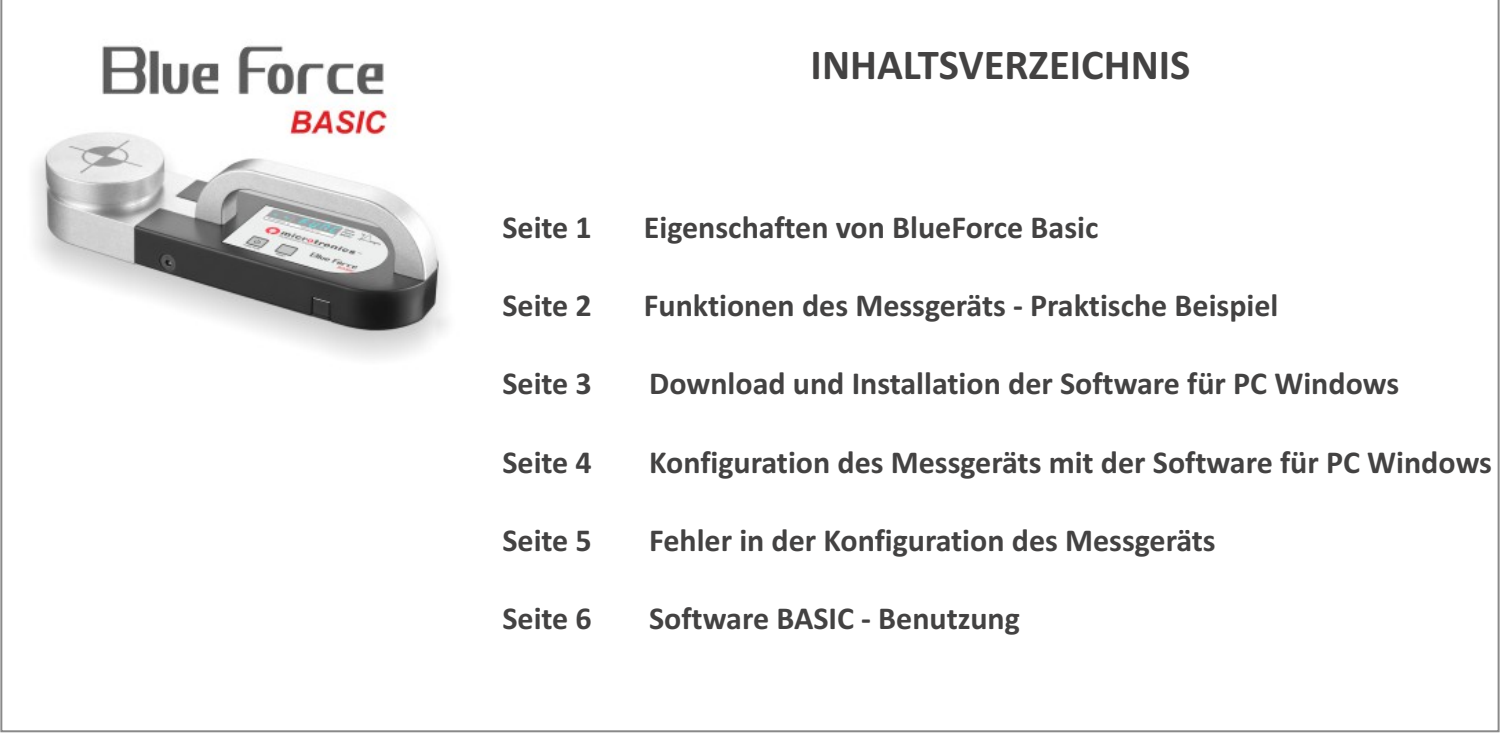

#### **DANKE!! dass Sie ein Produkt von Microtronics gewählt haben!**

**The BlueForce Basic** ist ein Gerät zur Messung der Schließkräfte. Sein Gebrauch ist einfach und intuitiv, dennoch empfiehlt es sich, dass es nur von qualifiziertem Fachpersonal verwendet wird. Es wird empfohlen, die generelle Anwendung- und Wartungsregeln, die in der Download Area der Microtronics Webseite erhältlich sind, zu beachten: **[www.microtronics.it/basic.html](http://www.microtronics.it/basic.html)**

#### **EIGENSCHAFTEN VON BLUEFORCE BASIC**

**The BlueForce Basic** ist ein vereinfachtes Kraftmessgerät mit den essentiellen Funktionen, um die Konformität der automatische Tor oder Tür zu garantieren.

Die Kraftmessungen werden einer nach dem anderen gemacht. Das Messgerät rechnet sofort den numerischen Parametern gemäß der Vorschrift aus, und in dem Display werden den folgenden Parametern gezeigt:

- n Fd: Höchstweite des Kraftspitzenwerts ≤ 400 N bis 0,5m | ≤ 1400 N über 0,5m = Td: Dauer des Kraftspitzenwerts ≤ 0.75 s
	-
- n Td: Dauer des Kraftspitzenwerts ≤ 0,75 s<br>Fig. Durchschnittswert der statischen Kraft ≤ 150 N n Fs: Durchschnittswert der statischen Kraft ≤ 150 N<br>Fe: Endkraftwert ≤ 25 N
	-
- Fe: Endkraftwert

#### **N.B: Obergrenze gemäß der EN12453 Regelung**

Ein automatisches Signal zeigt für jeder Parameter die Überschreitung der maximalen Obergrenze (gemäß die Vorrausetzungen der gegenwärtigen Regelung) an; siehe Abschnitt "Parametern Bewertung".

The **BlueForce Basic** entspricht die **EN12453** Vorschrift, infolgedessen werden die Grafik der Messung und den entsprechenden Parametern gezeigt. Es ist möglich, die **vereinfachte Software** in der Download Area herunterzuladen: **[www.microtronics.it/basic.html](http://www.microtronics.it/basic.html)**

The **BlueForce Basic** kann in **BlueForce Smart** mit dem spezifischen **optionalen Upgrade Kit** umändert werden (es ist notwendig, das Messgerät zu einer Microtronics Labor zu senden); siehe andere Informationen auf dem Upgrade Seite in Microtronics Webseite.

#### **FUNKTIONEN DES MESSGERÄTS**

- Den Tasten sind, je nachdem wie lange sie gedrückt werden, unterschiedliche Funktionen zugewiesen:
- n **Kurzer** Druck -> **zirka 0.5** Sekunden
- n **Länger** Druck-> **zirka 3** Sekunden

![](_page_2_Picture_5.jpeg)

n **EINSCHALTEN:** zirka **3 Sekunden** drücken; das Gerät schaltet ein.

n **AUSSCHALTEN: kurz** drücken um die Aufschrift **OFF** zu sehen, drücken dann für zirka **3 Sekunden**; das Gerät schaltet aus.

**AUTOMATISCHES POWER OFF:** der Energiesparplan der Batterie schaltet das Messgerät automatisch nach zirka 2-3 Minuten Inaktivität aus.

![](_page_2_Picture_9.jpeg)

n **DRUCKEN:** erlaubt die Zusendung der gegenwärtigen Messung im wireless/Bluetooth Modus an den **FTP Thermodrucker (OPTIONAL).**

**PRINT**

#### **ANWENDUNG - PRAKTISCHE BEISPIEL**

![](_page_2_Picture_13.jpeg)

n **EINSCHALTEN:** das Display der Messung wird für ein paar Sekunden gezeigt; es wird empfohlen, das Messgerät NICHT einzuschalten, wenn der Messkopf unter Last steht!

![](_page_2_Picture_15.jpeg)

n **WARTEN AUF PRÜFUNG:** nach dem Einschalten ist es möglich eine Prüfung durchzufuhren. Das Display zeigt 4 Punkten.

![](_page_2_Picture_17.jpeg)

n **N.B.** Kurz drücken die "FUNCTION" Taste; das Messgerät schlägt abwechselnd die Funktion "warten auf Prüfung" (- - - -) oder OFF (ausschalten) vor.

![](_page_2_Picture_19.jpeg)

n **PRÜFUNG:** Bei angelegtem Gerät mit einer Hand zirka eine Sekunde lang KRAFT ausüben, dann los**lassen.**

![](_page_2_Picture_21.jpeg)

n **ERFASSUNG DER PRÜFUNG:** wenn der Gerätekopf eine Kraft misst, die über dem Mindestschwellenwert liegt, beginnt die Erfassung der Prüfung (6 Sek.). Das Display zeigt blitzend "Acq" "Acquisition"("Erfassung").

![](_page_2_Picture_23.jpeg)

- n **GEMESSENE PARAMETERN:** am Ende der Erfassung wird das Display den ersten Parameter zeigen; **drückt** man die rechte Taste wiederholt **kurz**, werden nacheinander den Parametern angezeigt: **Fd -> td -> FS -> FE ->Acq -> OFF.**
- n **N.B.** drückt man die **ACq** Funktion für **3 Sekunden**, ist das Messgerät fertig einer neuen Prüfung zu machen, die vorherige Prüfung wird gelöscht.

#### **PARAMETERN BEWERTUNG - Gemäß EN 12453:2017**

![](_page_2_Picture_27.jpeg)

n **STETIGE MELDUNG:** der Wert des Parameters ist korrekt.

![](_page_2_Picture_29.jpeg)

n **LANGSAM BLITZEND MELDUNG:** der Wert des Parameters muss von dem Techniker gemäß den Messpunkten (**Fd**  zwischen 400N und 1400N) analysiert werden.

#### *SOFTWARE BLUEFORCE BASIC FÜR PC WINDOWS - DOWNLOAD*

n Web Link zur Herunterladung der **BlueForce BASIC Software für PC Windows:** *www.microtronics.it/basic.html*

**ACHTUNG!!!** Die Datei ist **nicht schädlich**, erlauben Sie, dass der Browser oder das Antivirus-Programm den Download der Datei **Setup\_basic\_en.zip** vornimmt.

#### *SOFTWARE BLUEFORCE BASIC FÜR PC WINDOWS - INSTALLATION*

■ Die Datei Setup\_basic\_en.zip herunterladen, anschließend die Dateien auf dem Desktop des Computers entzippen.

![](_page_3_Picture_6.jpeg)

n Die Setup-Datei ausführen und der Installation zustimmen.

![](_page_3_Picture_8.jpeg)

■ Für die Lizenzvereinbarung "Annehmen" wählen und auf **Weiter** klicken.

![](_page_3_Picture_10.jpeg)

![](_page_3_Picture_11.jpeg)

n Für die Fortsetzung der geführten **Installation von BlueForce BASIC** auf **Weiter** klicken.

![](_page_3_Picture_160.jpeg)

n Die Auswahl des Installationsordners bestätigen und auf **Weiter** klicken.

![](_page_3_Picture_161.jpeg)

- n Klicken Sie auf **Weiter**, um mit der Installation von BlueForce BASIC weiterzugehen.
- **E ACHTUNG!** Bevor Sie die Software BlueForce starten, anschließen Sie das Messgerät gemäß der Anleitung im folgenden Abschnitt.

■ Warten Sie einige Sekunden, bis die Treiber der neuen Hardware installiert sind (siehe Pop-up in der Liste der Anwendungen).

**INSTALLATION DER TREIBER USB** *IM LIEFERUMFANG INBEGRIFFEN*

![](_page_4_Figure_2.jpeg)

abgebildet an den PC angeschlossen werden. n Schalten Sie das Gerät **ein**.

■ Für Geräte mit USB-Schnittstelle müssen diese mit dem mitgelieferten **USB Kabel** wie

**ACHTUNG!!!** Sind mehrere USB-Steckanschlüsse vorhanden, muss Vorrichtung, Adapter oder USB-Kabel immer mit **demselben** Steckanschluss verbunden werden.

#### *SOFTWARE STARTEN*

■ Starten Sie die Software BlueForce BASIC durch Klick auf das Icon am Desktop.

![](_page_4_Picture_7.jpeg)

n Software Konfiguration: zuerst empfiehlt die Software der Firmware des Messgeräts zu aktualisieren, auf **Bestätigen** klicken.

![](_page_4_Picture_176.jpeg)

n Software Konfiguration: zweitens empfiehlt die Software das Messgerät zu verbinden und einzuschalten, auf **Bestätigen** klicken.

![](_page_4_Picture_177.jpeg)

■ Jetzt ist es möglich, die Software zu benutzen!

![](_page_4_Picture_178.jpeg)

#### *ERKENNUNG DES COM ANSCHLUSSES NICHT VÖLLSTÄNDIG*

n Es ist möglich, dass die Konfiguration des COM Anschlusses nicht vollständig wird. In diesem Fall wird die Software diese Nachricht zeigen:

![](_page_5_Picture_135.jpeg)

- In diesem Fall wiederholen Sie die Folgende Schritte:
	- Schließen Sie die Software BlueForce Basic
	- Schließen Sie das Gerät mit dem USB Kabel an
	- Schalten Sie das Messgerät ein
	- Starten Sie das Software BlueForce BASIC
	- Warten Sie auf die automatische Konfiguration (siehe auf Seite 4)
- n Falls der Prozess nicht gut geht, wählen Sie manuell den COM Anschluss, wie nachfolgend beschrieben ist:
- Mit der Software gestartet, und das Messgerät NICHT verbunden, öffnen Sie das Menü Datei und wählen Sie "Einstellungen -> Serieller Anschluss", Sie werden **COM?** sehen.

![](_page_5_Picture_136.jpeg)

- n Gehen Sie aus der Menü **Datei**
- Schließen Sie das Messgerät ein
- Gehen Sie noch in der Menü Datei und wählen Sie "Einstellungen -> Serieller Anschluss", Sie werden die Anschluss COM? und ein anderer Anschluss, z.B. **COM6**, sehen.

![](_page_5_Picture_137.jpeg)

- n Um der erkennte COM Anschluss zu speichern, ist notwendig auf diesem Anschluss zu klicken (es wird mit einem schwarzen Punkt links angezeigt).
- Jetzt ist es möglich die Software zu benutzen und Prüfungen senden.

![](_page_5_Picture_138.jpeg)

#### *BENUTZUNG DER SOFTWARE BASIC*

- Schalten Sie das Messgerät ein, und schließen Sie es mit dem USB Kabel
- Starten Sie die Software (wenn Sie Fehler Nachrichten sehen, siehe auf Seite 5 "Fehler in der Konfiguration des Messgeräts")

![](_page_6_Figure_4.jpeg)

- n Die Bewertung des Testergebnisses erfolgt aufgrund der aktuellen Einstellung des Tortyps (Schiebetor, Drehtor, Schranke, Rollladen, Kipptor, usw.) und der Messpunkt am Tor.
- n Diese Auswahl bestimmt daher auch die Wahrhaftigkeit oder nicht der Anzeige des von Messgerät angezeigten Testergebnisses.
- n Mit dem entsprechenden Vorhangmenü kann der Tortyp gewählt werden, der für die zu überprüfende Installation am geeignetsten ist.
- Für jedem Tortyp sind alle in den Normen angegebenen Messpunkten plus ein allgemeinen Punkte mit Grenze 400N und einer mit Grenze 1400N zugeordnet.
- n Aufgrund der Auswahl des Tors und der entsprechenden Positionen wird ein Bild gezeigt, das den Messpunkt darstellt. Folgende Tortypen sind vorgesehen:
- n **1**-Klapptor **2**-Drehtor, **3**-Schiebetore, **4**-Vertikales-Tor, **5**-Schranke, **6**-Kipptor **7**-Kipptor für Einzelhaus, **8** Klapptor-Gehflügel, **9**-Drehtor-Gehflügel, **10**-Gehflügel-rotierend, **11**-Schiebetor-Gehflügel, **12**-Vertikal für Einzelhaus.
- Jetzt, mit dem Messgerät angeschlossen, messen Sie eine Kraft

![](_page_6_Figure_12.jpeg)

- Warten Sie auf die Anzeige der Grafik
- Wenn Sie eine andere Messung machen, wird der Grafik überschreibt
- n Es ist möglich, die Anzeige der Grafik mit der rechten Taste der Maus zu ändern (z.B. Zoom oder Raster).

![](_page_6_Figure_16.jpeg)

# **Blue Force** *BASIC*

![](_page_7_Picture_1.jpeg)

EMC Tested by TÜV Laboratories

![](_page_7_Picture_3.jpeg)

**Microtronics S.r.l. Via Schiavonia 93 31032 Casale sul Sile (TV) Italy www.microtronics.it www.microtronicsltd.co.uk**

> **Tel. +39 (0) 422 827178 Fax +39 (0) 422 785558 blueforce@microtronics.it**

> > *Made in Italy*

*Microtronics entwickelt und produziert vollständig in Italien*